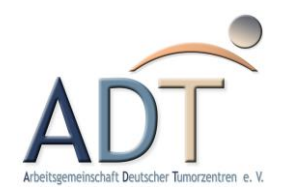

# **Einführung in die Verwendung des ADT-Dateidienstes**

# Versionierung

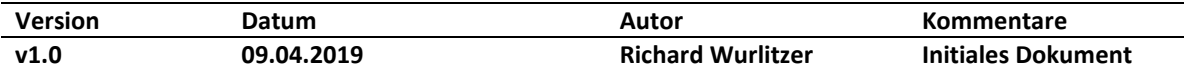

Ξ

## Inhaltsverzeichnis

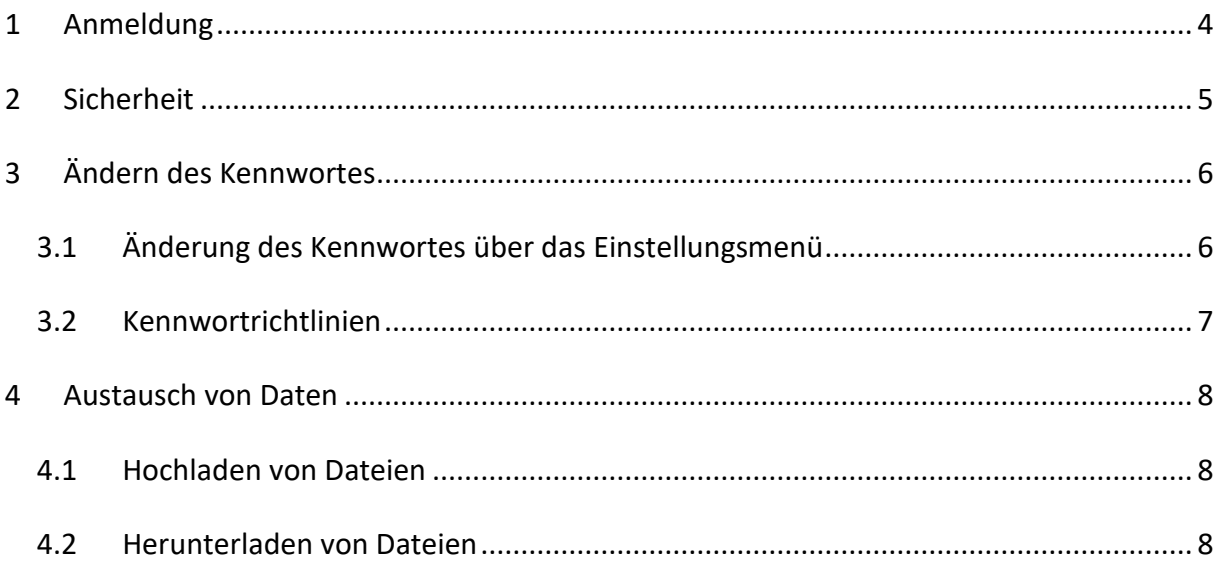

### <span id="page-3-0"></span>1 Anmeldung

Der Dateidienst der "Arbeitsgemeinschaft Deutscher Tumorzentren" (ADT) kann zum Austausch von Daten zwischen der ADT und seinen Projektpartner bzw. Mitgliedern genutzt werden. Die Applikation wird im Netzwerk der ADT administriert und ist mit aktuellen Sicherheitsstandards ausgestattet.

Das Öffnen des Dienstes selbst kann von außerhalb des ADT-Netzwerkes über folgende URL erfolgen:

#### [https://upload.tumorzentren.de:8443](https://upload.tumorzentren.de:8443/)

Nach dem Öffnen dieses Links können die, von Seiten der ADT zur Verfügung gestellten Benutzerdaten zur Anmeldung verwendet werden (Abb. 1).

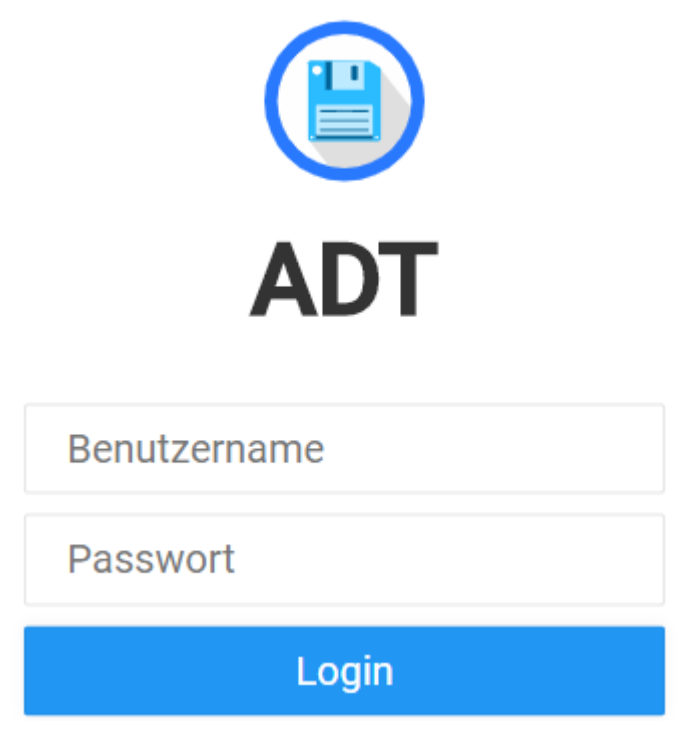

**Abb. 1: Anmeldefenster des ADT-Dateidienstes**

Sollten zu diesem Zeitpunkt noch keine Zugangsdaten zur Verfügung stehen, ist es möglich einen Benutzeraccount von den Mitarbeitern der ADT unter [adt@tumorzentren.de](mailto:adt@tumorzentren.de) anzufordern.

### <span id="page-4-0"></span>2 Sicherheit

Obwohl der ADT-Dateidienst nach aktuellen Sicherheitsstandards installiert wurde und in regulären Abständen gewartet und überprüft wird, sind folgende Richtlinien zur sicheren Verwendung einzuhalten:

- Dieser Dienst darf nur für Dateien verwendet werden, welche im Rahmen von Projekten oder der Zusammenarbeit mit der ADT ausgetauscht werden
- Personalisierte Zugangsdaten dürfen nicht an Dritte weitergegeben werden
- Das initiale Kennwort muss nach Erhalt geändert werden (Punkt 3)
- Die Richtlinien zur Erstellung eines neuen Kennwortes müssen beachtet werden (Punkt 3)

# <span id="page-5-0"></span>3 Ändern des Kennwortes

#### <span id="page-5-1"></span>3.1 Änderung des Kennwortes über das Einstellungsmenü

Zur erstmaligen Anmeldung am ADT-Dateidienst können die, von den Mitarbeitern der ADT-Geschäftsstelle zur Verfügung gestellten Anmeldedaten verwendet werden. Es ist hierbei notwendig das initiale Kennwort **vor** dem eigentlichen Datenaustausch zu ändern:

- 1. Anmeldung am ADT-Dateidienst mit Benutzer und dem initialen Kennwort (siehe Punkt 1)
- 2. Aufruf von "Einstellungen" (linke Seite; Abb. 2)

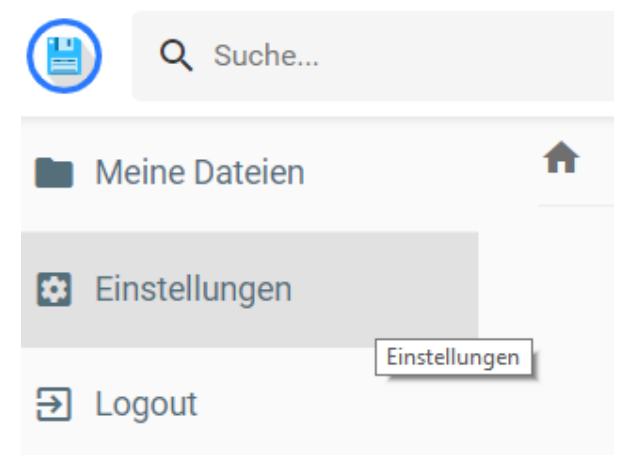

**Abb. 2: Einstellungsmenü nach Anmeldung**

3. Definition des neuen Kennworts unter der Rubrik "Ändere das Passwort" nach den Richtlinien unter Punkt 3.2

#### Ändere das Passwort

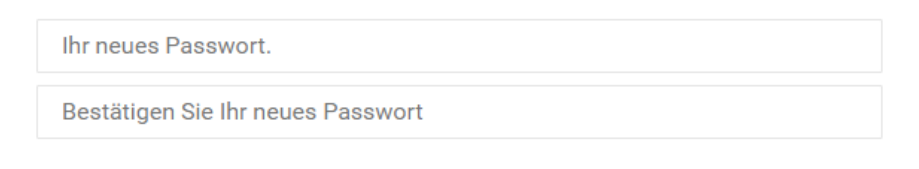

**UPDATE** 

**Abb. 3: Abschnitt zum Ändern des bestehenden Kennwortes**

4. Bestätigen mit Hilfe des Buttons "Update"

#### <span id="page-6-0"></span>3.2 Kennwortrichtlinien

Zur sicheren Verwendung des ADT-Dateidienstes müssen die Kennwörter nach folgenden Kriterien vergeben werden:

- 1. Verwendung von mindestens einem Großbuchstaben, Kleinbuchstaben und Sonderzeichen, sowie einer Ziffer
- 2. Verwendung von Zahlenfolgen (z.B. "12345") oder Wörtern aus dem alltäglichen Gebrauch sollten vermieden werden ("Haus")
- 3. Das Kennwort sollte wenigstens 8 Zeichen haben
- 4. Das Kennwort sollte jeden zweiten Monat geändert werden

### <span id="page-7-0"></span>4 Austausch von Daten

Der ADT-Dateidienst ermöglicht es Daten über einen gemeinsamen Dienst hoch- als auch herunterzuladen. Die Dateien werden auf den ADT internen Servern gespeichert. Sowohl die Übertragung als auch die Speicherung der Daten erfolgt nach aktuellen Sicherheitsstandards.

#### <span id="page-7-1"></span>4.1 Hochladen von Dateien

Nach erfolgreicher Anmeldung können eine oder mehrere Dateien über Drag & Drop bzw. über den "Upload-Button" (Kontrollleiste rechts oben) hochgeladen werden (Abb. 4).

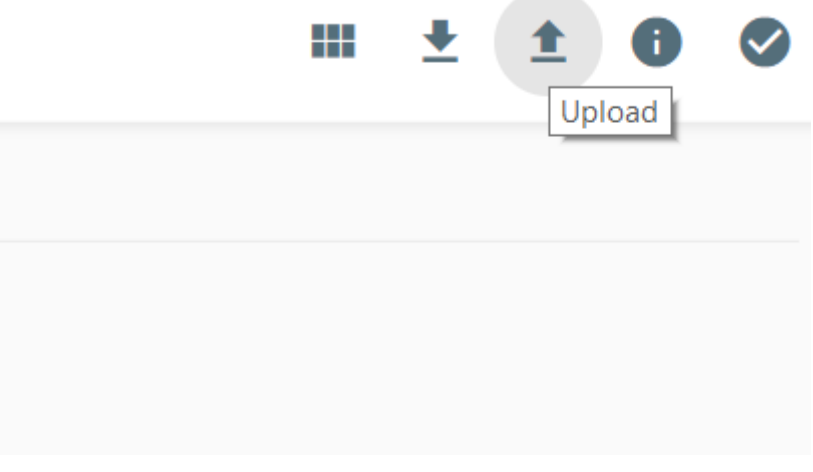

**Abb. 4: Hochladen von Dateien mit Hilfe der oberen Kontrollleiste**

#### <span id="page-7-2"></span>4.2 Herunterladen von Dateien

Nach erfolgreicher Anmeldung können eine oder mehrere Dateien über die Kontrollleiste rechts oben heruntergeladen werden. Markieren Sie hierfür die Dateien, die heruntergeladen werden sollen und klicken Sie auf das Item "Downloaden" (Abb. 5).

| $\bigwedge$ > member > internal |         | $\leq \hspace{.1cm} \hspace{.1cm} \cdot \hspace{.1cm} \cdot \hspace{.1cm} \cap \hspace{.1cm} \cdot \hspace{.1cm} \bullet \hspace{.1cm} \cdots \hspace{.1cm} \hspace{.1cm} \bullet \hspace{.1cm} \bullet \hspace{.1cm} \bullet \hspace{.1cm} \bullet \hspace{.1cm} \bullet \hspace{.1cm} \bullet \hspace{.1cm} \bullet \hspace{.1cm} \bullet \hspace{.1cm} \bullet \hspace{.1cm} \bullet \hspace{.1cm} \bullet \hspace{.1cm} \bullet \hspace{.1cm} \bullet \hspace{.1cm} \bullet$<br>Downloaden |
|---------------------------------|---------|----------------------------------------------------------------------------------------------------|
| Name $\uparrow$                 | Größe   | zuletzt verändert                                                                                                    |
| 1.png                           | 9.53 KB | vor ein paar Sekunden                                                                                                    |

**Abb. 5: Herunterladen von Dateien über die obere Kontrollleiste**